$\overline{\mathbf{u}}$  ,  $\overline{\mathbf{u}}$  ,  $\overline{\mathbf{u}}$ **Benutzerhinweise für den Internetauftritt und den Online-Service der Sozialkasse des Gerüstbaugewerbes und der Zusatzversorgungskasse des Gerüstbaugewerbes VVaG (www.sokageruest.de)**

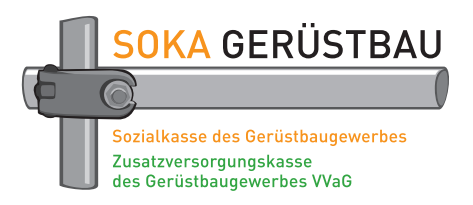

## **1. Öffentlicher Bereich und Online-Service**

Der **Öffentliche Bereich** beinhaltet detaillierte Informationen zum Sozialkassenverfahren im Gerüstbauer-Handwerk und zu den Leistungen der Zusatzversorgungskasse des Gerüstbaugewerbes VVaG. Weiterhin enthält der Bereich Downloads, Informationen zu den Ansprechpartnern in den beiden Kassen, einen Schnellzugriff auf einige Bereiche und Formulare sowie eine Suchfunktion.

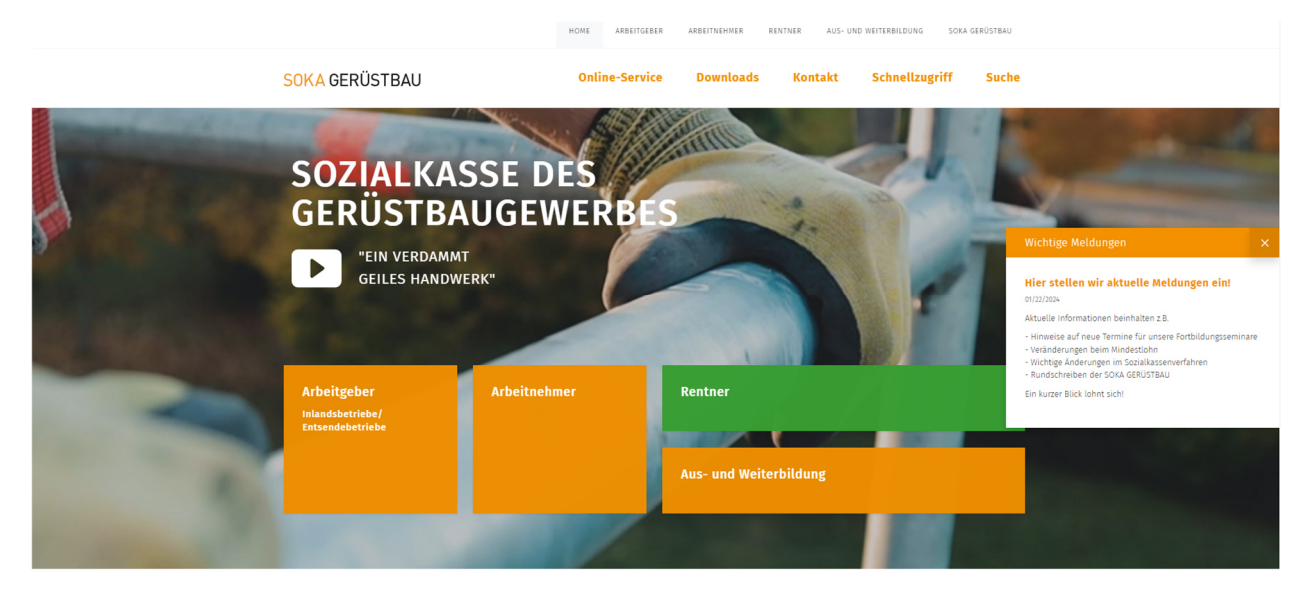

Der **Online-Service** bietet den Betrieben des Gerüstbauer-Handwerks, die am Sozialkassenverfahren teilnehmen, die Möglichkeit, die Abwicklung der Beitragsmeldung, der Urlaubsgelderstattung, der Meldung von neuen Arbeitnehmern im Betrieb etc. online vorzunehmen. Diese Möglichkeiten werden Ihnen punktuell auf den folgenden Seiten erläutert. Bitte beachten Sie auch die Hinweise und Erläuterungen der Masken im Internet.

Eine ausführliche Beschreibung des Online-Services finden Sie in unserer Broschüre Sozialkassenverfahren und Zusatzversorgung im Gerüstbauer-Handwerk auf unserer Internetseite unter *Downloads (www.sokageruest.de/downloads)*.

# **2. Voraussetzungen für die Teilnahme am Online-Service**

Teilnehmen können grundsätzlich alle Betriebe, die am Sozialkassenverfahren teilnehmen, oder Berechtigte der beauftragten Steuerberater-/Lohnbüros.

Die Teilnahme am Onlineverfahren erfordert eine einmalige schriftliche Anmeldung durch den Betriebsinhaber bzw. den Geschäftsführer des Betriebes. Dazu stellen wir Ihnen ein Anmeldeformular zur Verfügung, mit dem Sie auch unsere Nutzungsbedingungen anerkennen. Mit diesem Anmeldeformular können Sie Ihren Betrieb und/oder Ihren Steuerberater/Ihr Lohnbüro für die Nutzung des Online-Services berechtigen. Sobald Ihr Antrag bei uns eingeht, wird dieser geprüft und Sie erhalten eine E-Mail mit Ihren Zugangsdaten.

Nach der Erstanmeldung kann die Anmeldung weiterer Nutzer über den Online-Service (siehe Punkt 6.2) oder die Abmeldung bereits gemeldeter Nutzer erfolgen. Eine Anmeldung in Papierform ist dafür nicht mehr erforderlich.

Voraussetzung für die Nutzung des Online-Services ist ein Computer mit Internetzugang und einem JavaScript-fähigem Internet-Browser (Google Chrome, Apple Safari, Mozilla Firefox, Microsoft Internet Explorer, Samsung Internet, Microsoft Edge etc.). Es wird empfohlen, die aktuelle Browserversion zu nutzen.

Zum Lesen und Ausdrucken der Meldungen benötigen Sie einen PDF-Reader. Sollten Sie diesen noch nicht auf Ihrem PC installiert haben, können Sie diesen kostenlos über die Internetseiten des jeweiligen Herstellers herunterladen. Die entsprechenden Internet-Links erhalten Sie per E-Mail, das auch Ihre Zugangsdaten enthält.

# **3. Login-Name und Kennwörter**

Jeder Nutzer erhält einen Login-Namen und ein persönliches Kennwort. Der Login-Name besteht aus der Betriebskennnummer und einer angefügten fortlaufenden Nummer je Nutzer (z.B. Betriebskennnummer 123456, der zweite angemeldete Benutzer = 123456-2). Das Kennwort wird von der Sozialkasse generiert und geht dem Nutzer per E-Mail zu. Der Nutzer muss das Kennwort bei erstmaliger Anwendung und danach im Abstand von 360 Tagen – nach Aufforderung – ändern. Das Kennwort sollte aus Sicherheitsgründen folgenden Konventionen genügen:

- − Mindestens 6 Zeichen.
- − Ein neues Kennwort darf nicht dem alten Kennwort entsprechen.
- − Es sollte aus Buchstaben, Ziffern und Sonderzeichen bestehen.

**Bitte beachten: Das Kennwort ist ein persönliches Kennwort. Um die Sicherheit des Verfahrens zu gewährleisten, ist es vom berechtigten Nutzer geheim zu halten.** 

**Achten Sie bitte weiterhin darauf, dass Sie den Online-Service immer durch Klick auf den Button "Abmelden" verlassen.** 

Mit der Anmeldung mit Login-Name und persönlichem Kennwort sowie der Bestätigung von Meldungen über das persönliche Kennwort stellen wir sicher, dass nur berechtigte Personen die Meldungen für Ihren Betrieb durchführen.

# **4. Zugang zum Internet-Auftritt**

Mit

### **www.sokageruest.de**

gelangen Sie auf die Startseite unseres Internet-Auftrittes bzw. der Benutzeroberfläche.

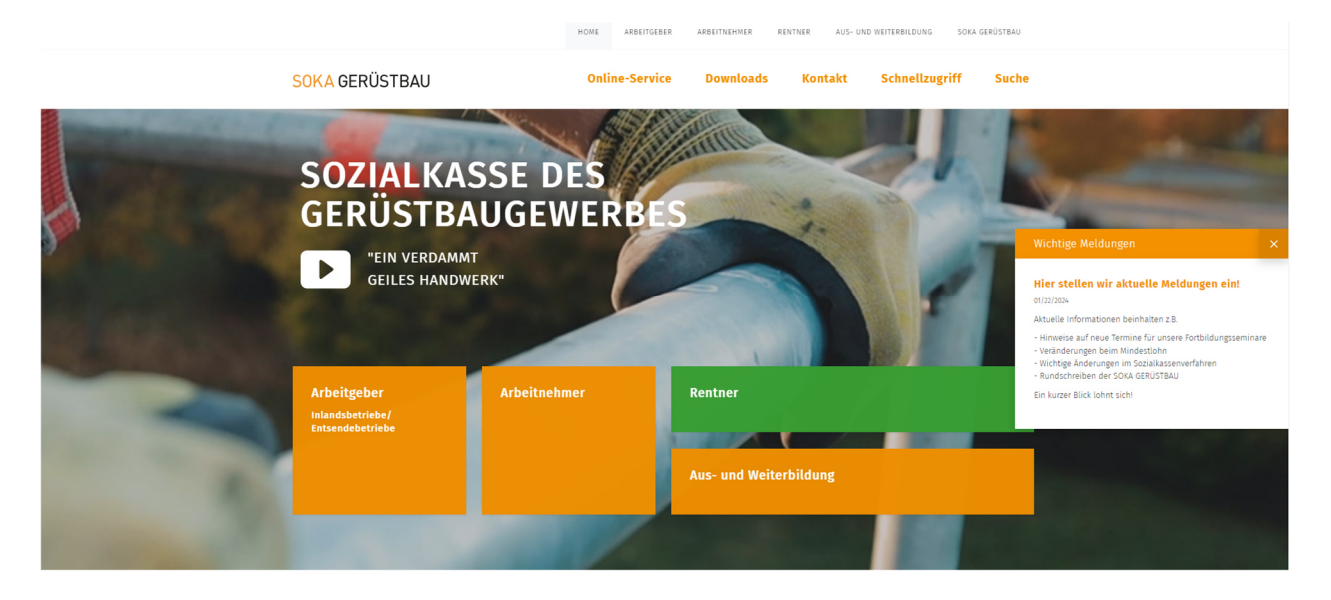

### **5. Öffentlicher Bereich: Überblick der wichtigsten Funktionen**

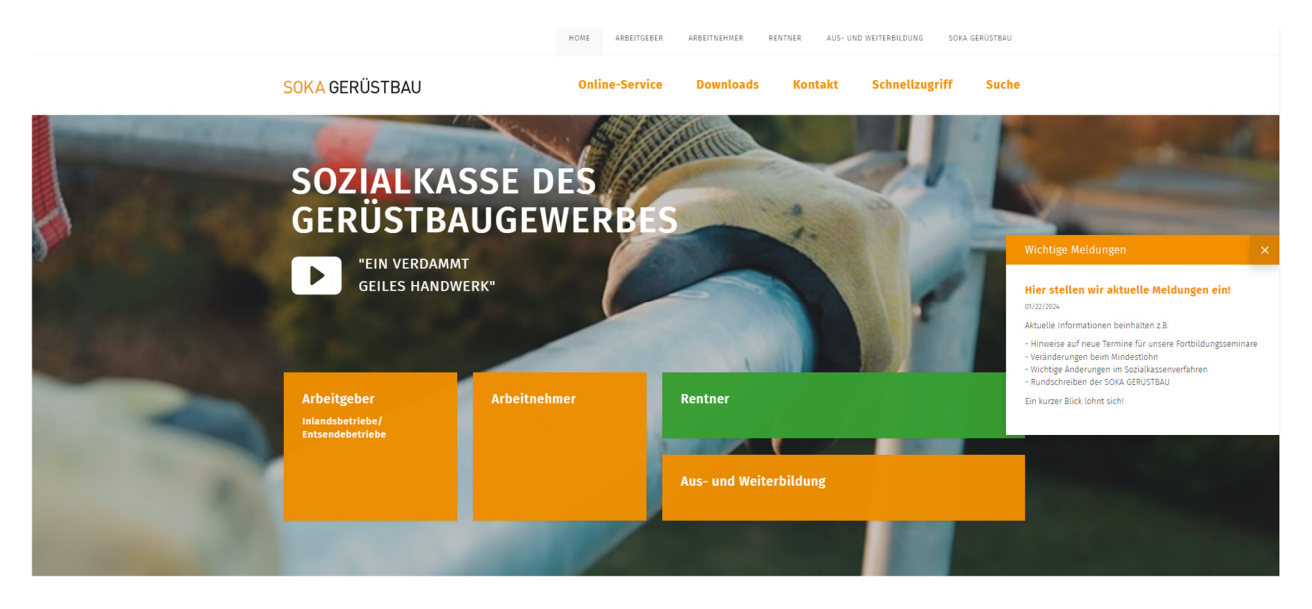

Über die Kacheln können Sie die einzelnen Bereiche ansteuern.

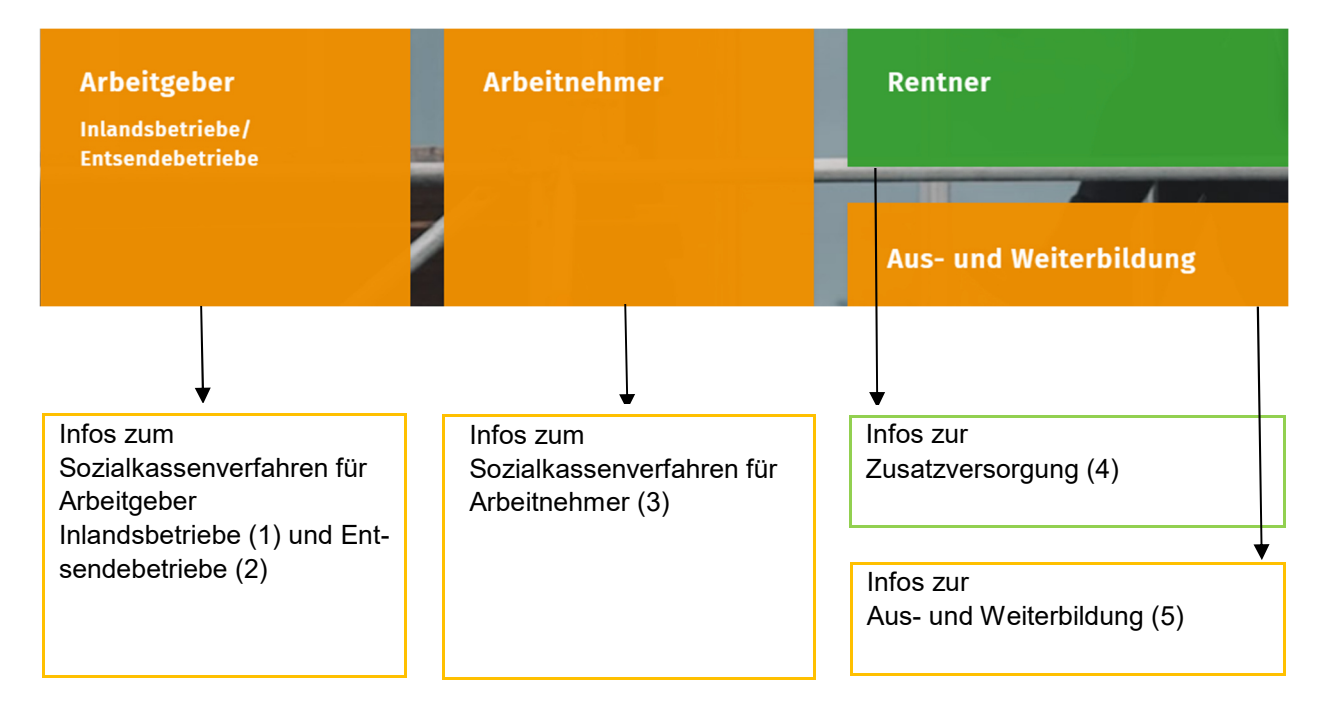

Durch einen Klick auf die jeweilige Kachel gelangen Sie zu den einzelnen Menüpunkten und können direkt einen Themenbereich aufklappen und die Erläuterungen durch einfaches Klicken anwählen.

# **(1) Arbeitgeber Inlandsbetriebe**

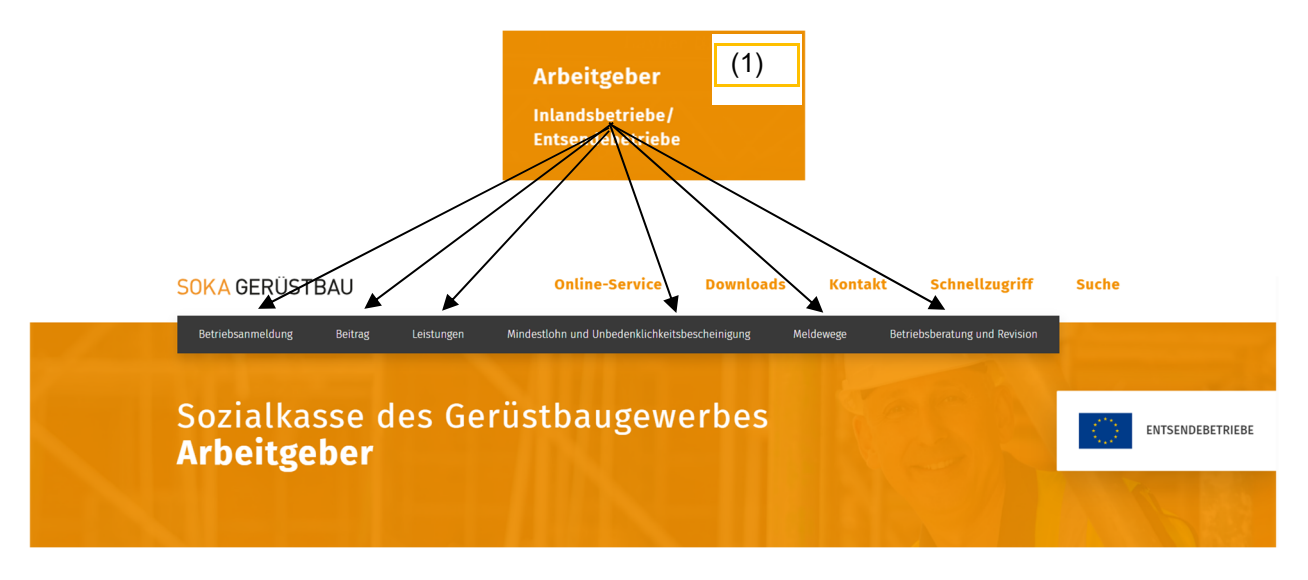

## **(2) Arbeitgeber Entsendebetriebe**

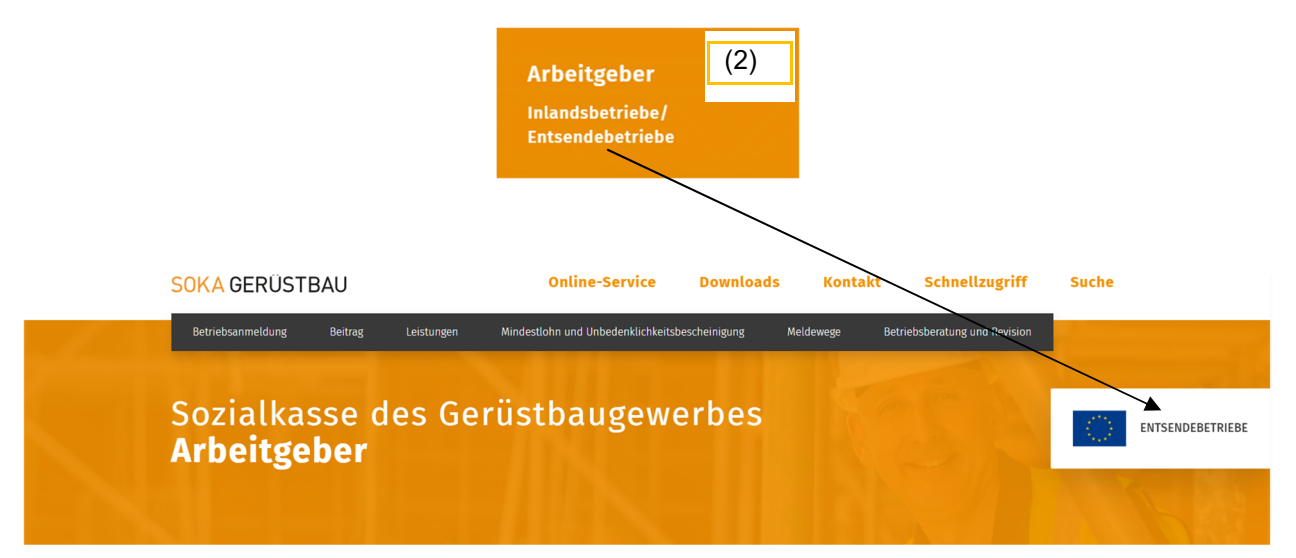

### **(3) Arbeitnehmer**

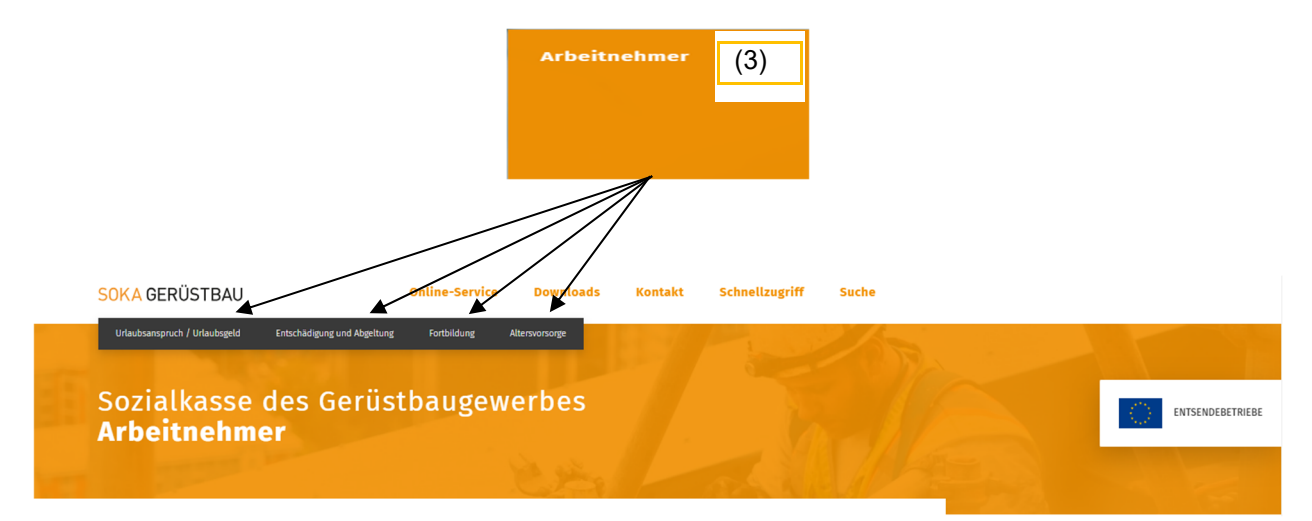

**(4) Rentner** 

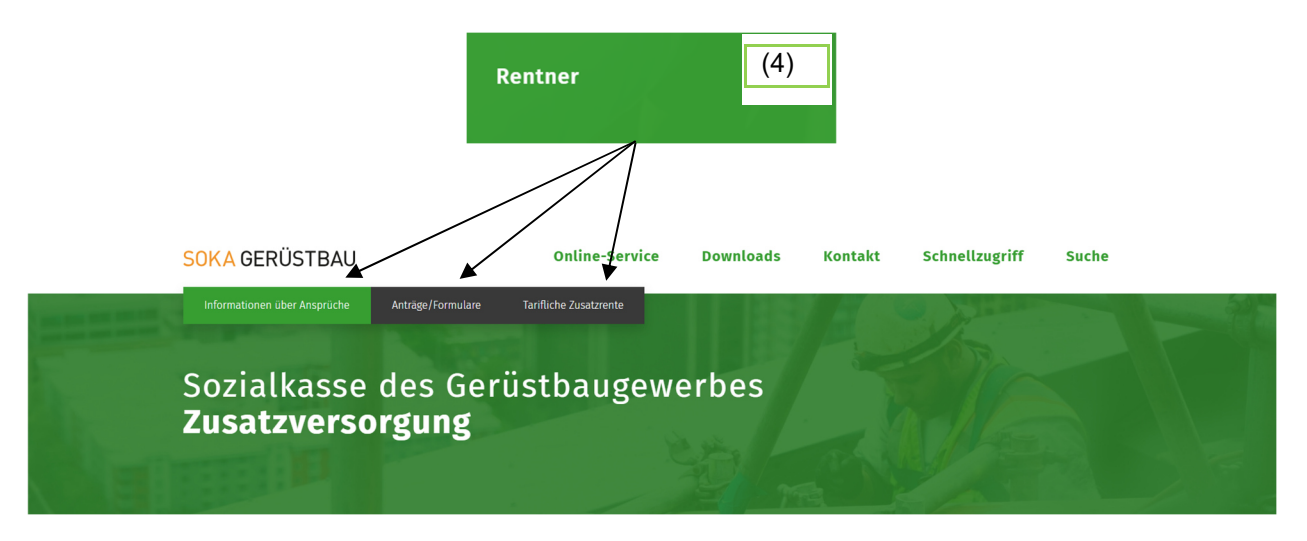

**(5) Aus und Weiterbildung** 

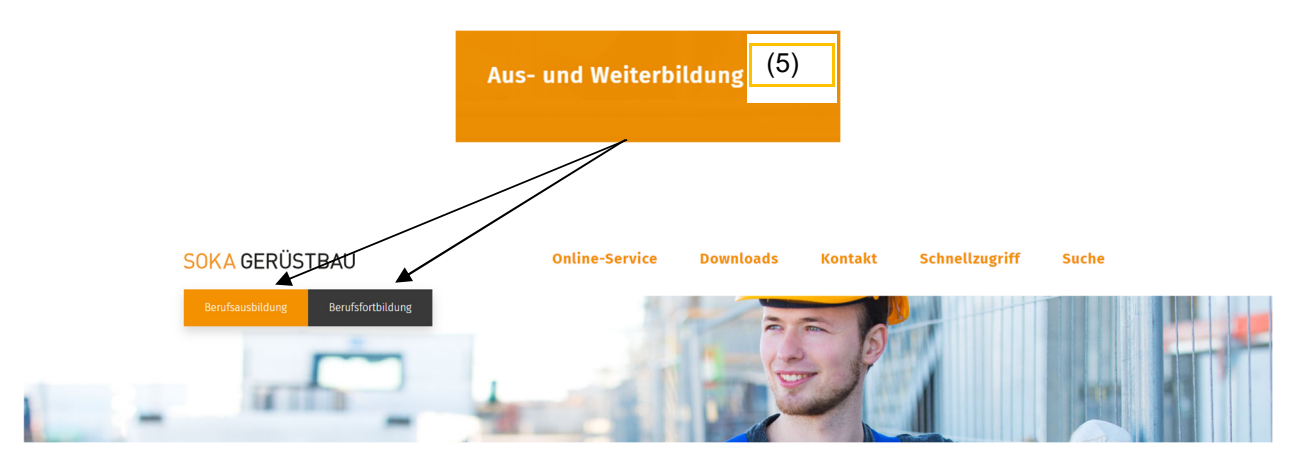

Mit einem Klick auf den Menüpunkt gelangen Sie direkt zu nachstehenden Funktionen:

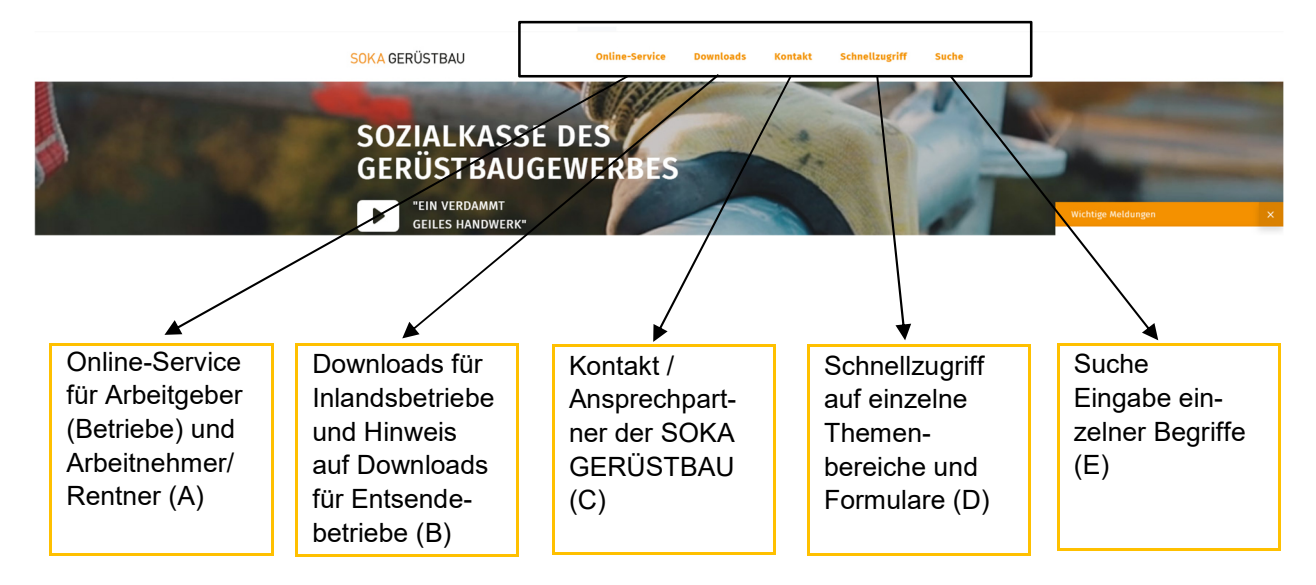

**(A) Online-Service für Arbeitgeber (Betriebe) und Arbeitnehmer/Rentner** 

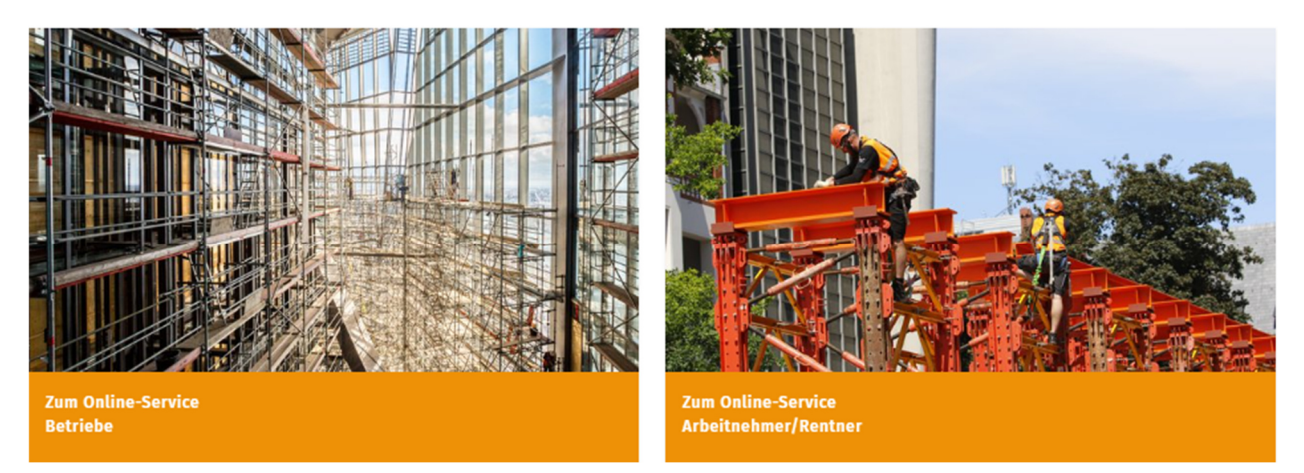

**(B) Downloads für Inlandsbetriebe und Hinweis auf Downloads Entsendebetriebe (Herunterladen von Formularen/Anträgen/Broschüren)** 

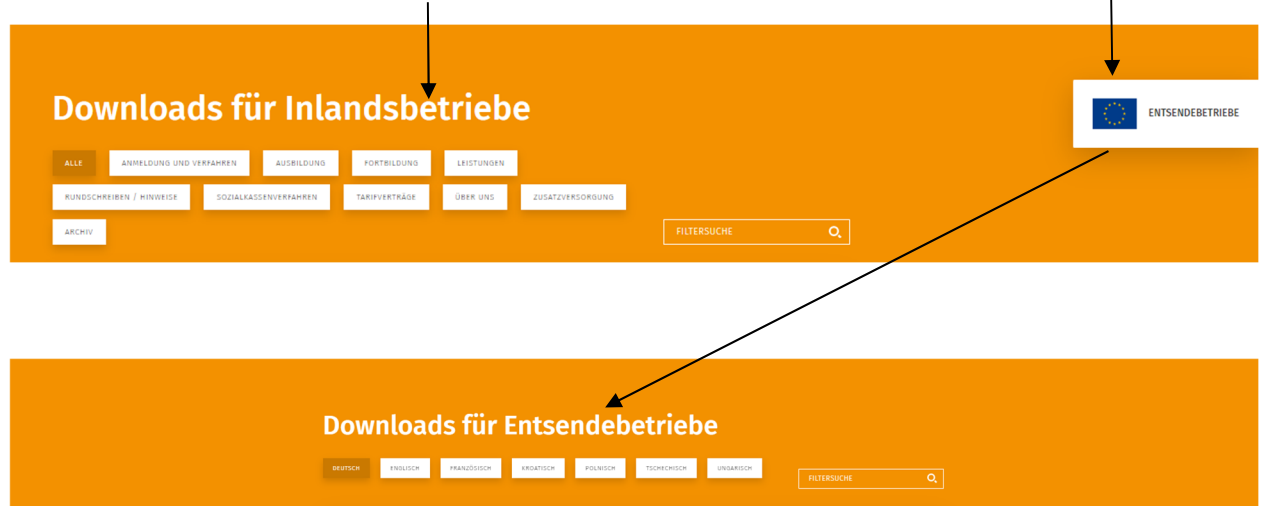

**(C) Kontakt / Ansprechpartner der SOKA GERÜSTBAU** 

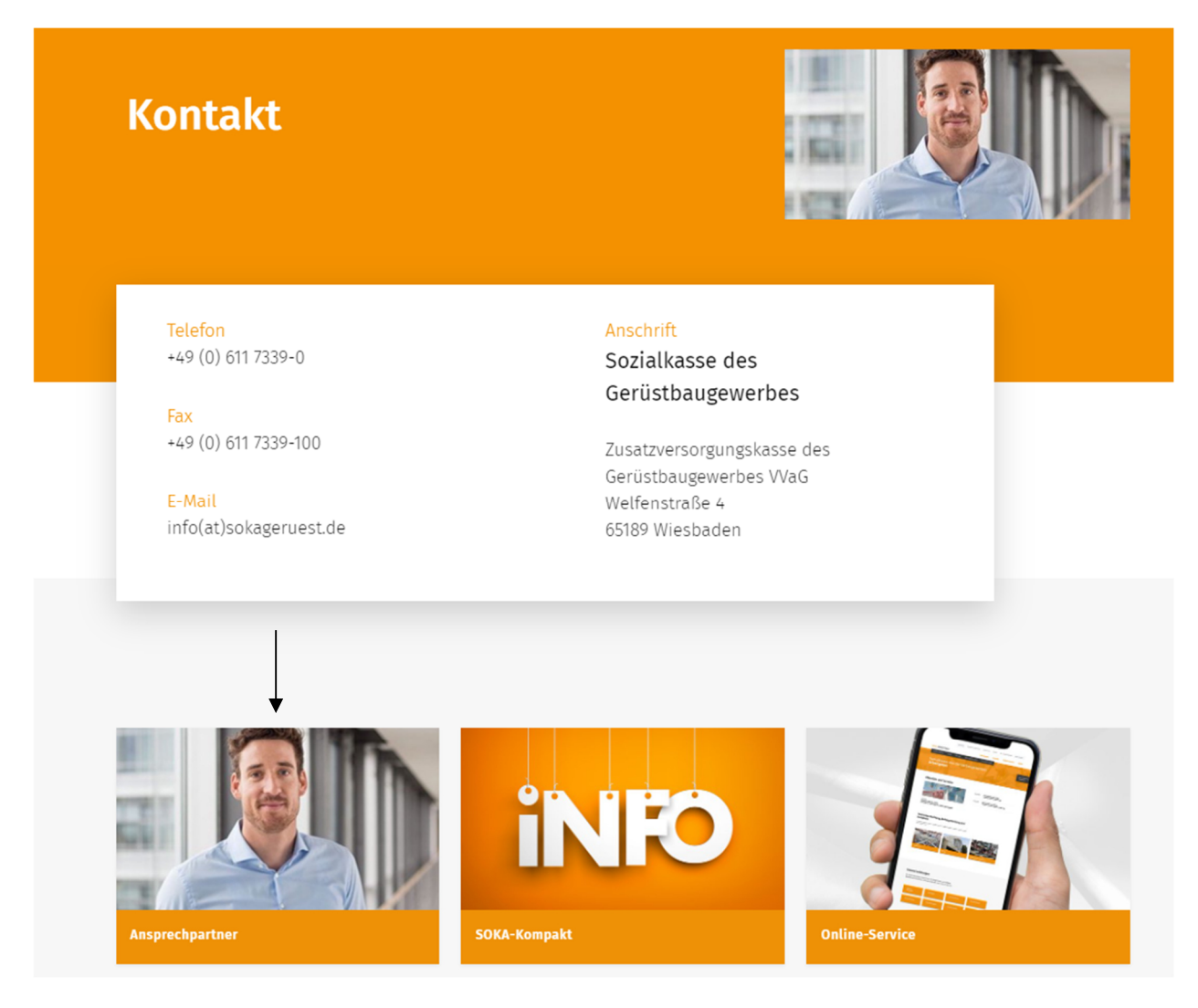

## **(D) Schnellzugriff für einzelne Themenbereiche und Formulare**

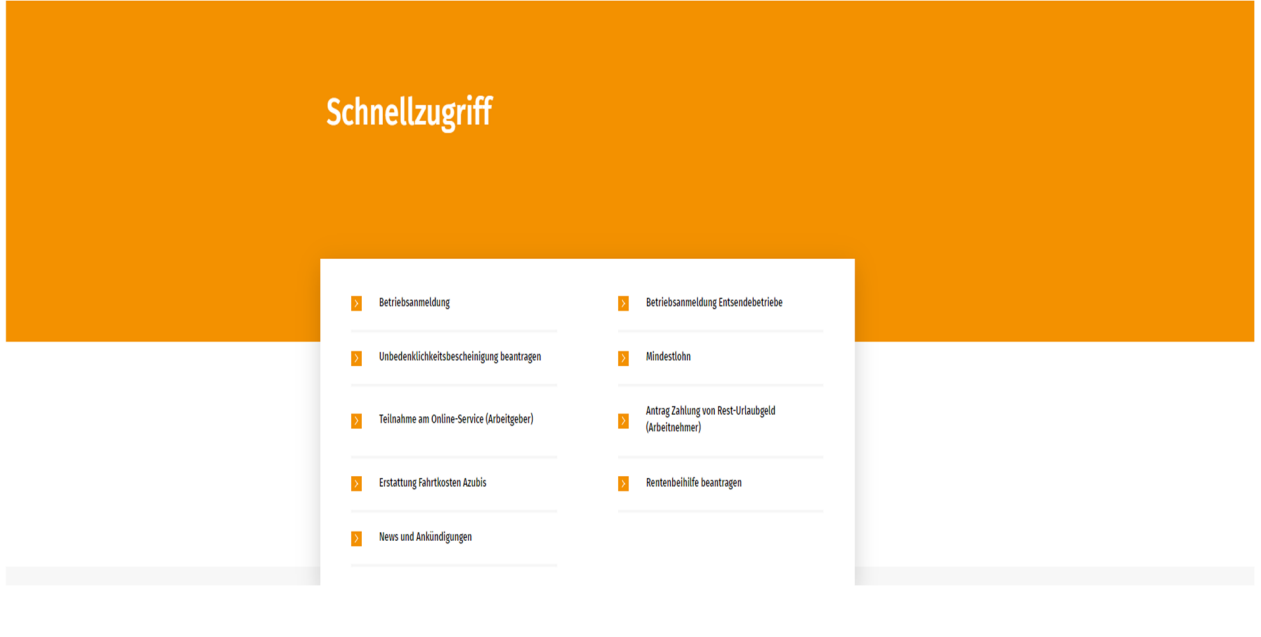

# **(E) Suche / Eingabe einzelner Begriffe**

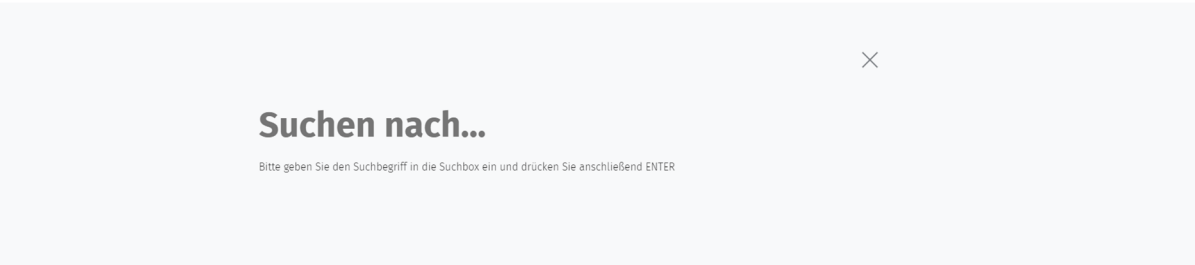

Durch Eingabe eines Suchbegriffs in die Suchbox und Enter (z.B. Urlaubsgeld) erhalten Sie eine, nach Priorität sortierte Anzeige der Seiten, die diesen Begriff beinhalten.

# Suchergebnis

#### 12 Ergebnisse

#### Urlaubsanspruch / Urlaubsgeld

... in Höhe von 0,78 Euro gewährt (0,60 Euro Urlaubsentgelt zuzüglich 30 Prozent zusätzliches Urlaubsgeld),<br>maximal für 400 Arbeitsstunden im Urlaubsjahr. Wechselt ein Arbeitnehmer den Arbeitgeber, so...

#### Antrag Urlaubsgeld im Auslernjahr

11. September 2023 

### Antrag Zahlung von Rest-Urlaubsgeld (Arbeitnehmer)

01. Januar 2024<br>...Antrag Zahlung von Rest-Urlaubsgeld (Arbeitnehmer)

#### **Online-Service**

#### 05. Mai 2023

va. var sor.<br>.... Arbeitnehmer/Rentner Pflege von Arbeitnehmerdaten Antrag auf Entschädigung oder Abgeltung von<br>Urlaubsgeld Versicherteninformation (Übersicht der erworbenen und der prognostizierten Ansprüche auf...

#### **Arbeitnehmer**

03. Mai 2022

os. war avzz<br>Urlaubsgeld, Kontoauszug, Fortbildung Die SOKA Gerüstbau bietet Ihnen die Möglichkeit auch Online-Service<br>durchzuführen. Und das jederzeit und rund um die Uhr. Unsere Leistungen Die SOKA Gerüstbau bietet Ihnen

Suchergebnisse 1 bis 5 von 12

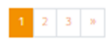

Mit Hilfe der Suche lassen sich die Inhalte der en vier der der machten Bereiches<br>durchsuchen. Es werden Übereinstimmungen<br>der von Ihnen eingegebenen Suchbegriffe

gefunden. Urlaubsgeld suchen

Suchergebnisse filtern ückset

### **6. Registrierung zum Sozialkassenverfahren und zum Online-Service**

Hier finden Sie die Formulare für die erstmalige Registrierung Ihres Betriebes zur Teilnahme am Sozialkassenverfahren und zum Online-Service.

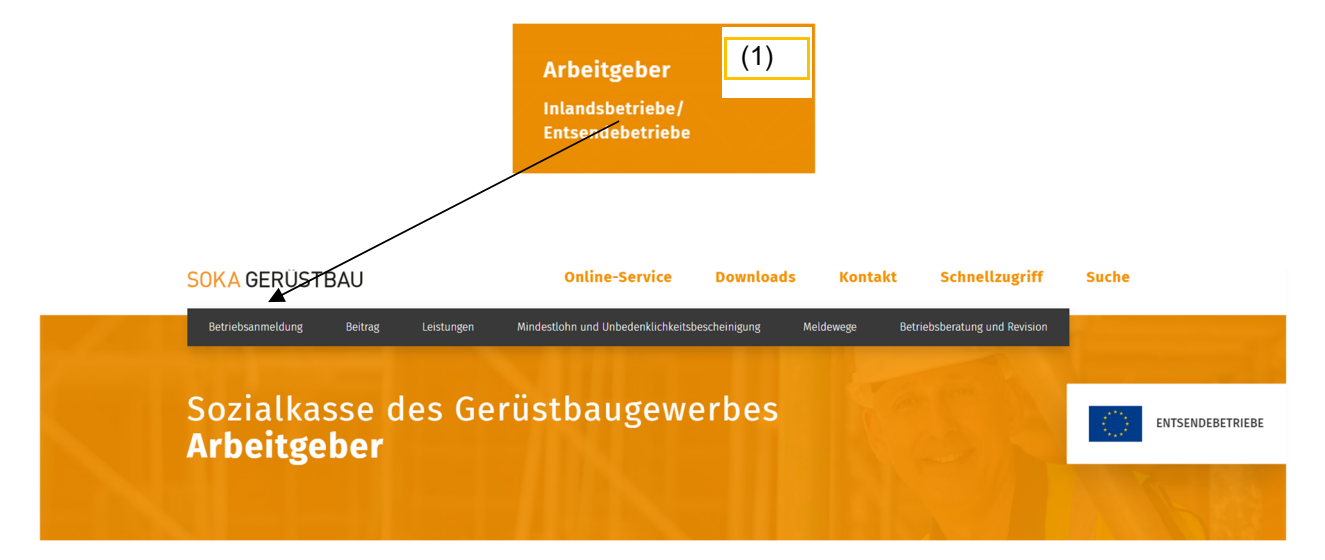

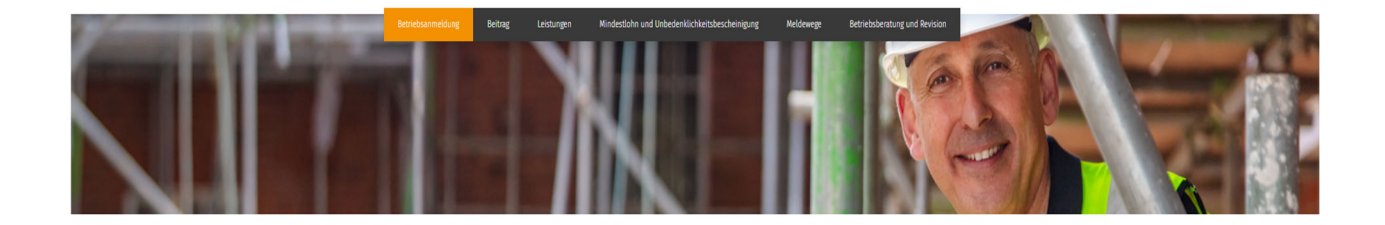

#### Betriebsanmeldung

P.

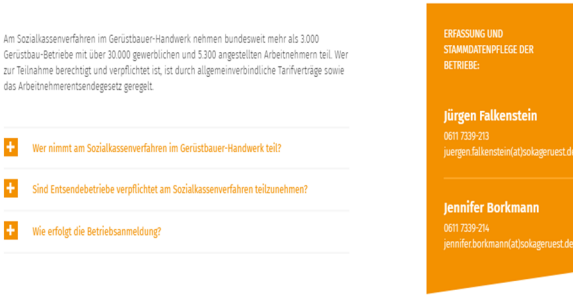

DOWNLOADS Betriebsanmeldung

Welfenstraße 4 · 65189 Wiesbaden · Telefon 0611 7339-0 · Telefax 0611 7339-100 · info@sokageruest.de Seite 12 von 17 Stand: Januar 2024

### **6. Online-Service**

## **6.1 Login**

Der Login erfolgt über den Menüpunkt **Online-Service**.

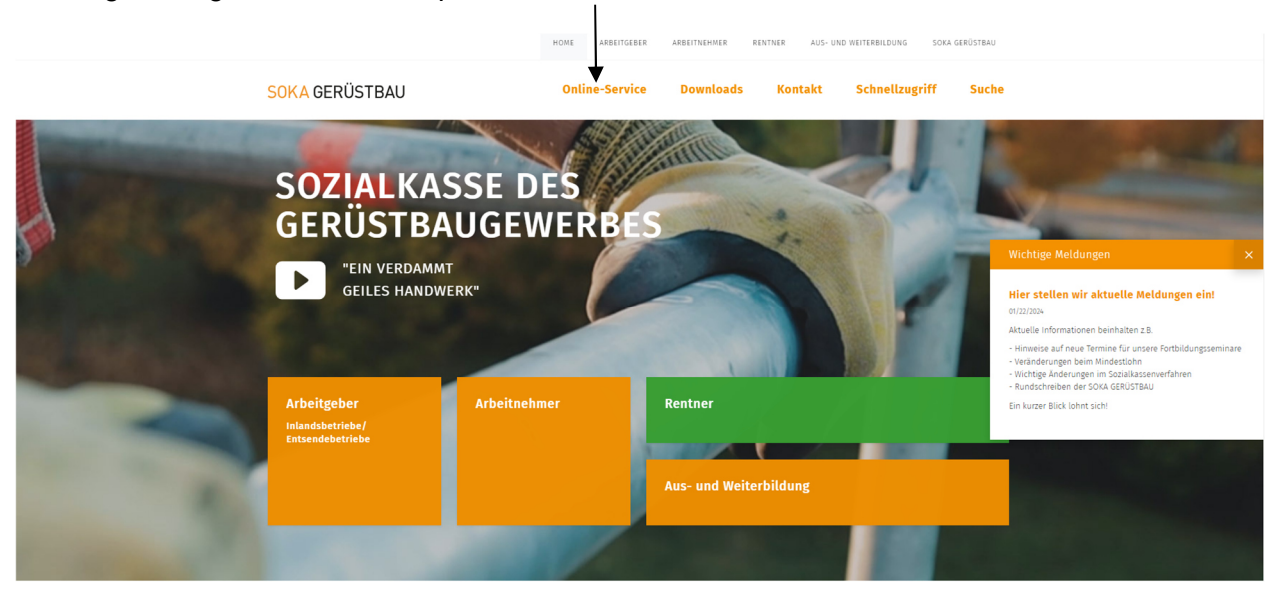

Rufen Sie von dieser Seite aus den **Online-Service für Betriebe** auf:

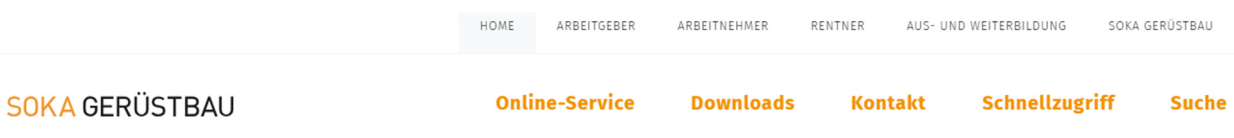

# Online-Service

Die SOKA GERÜSTBAU bietet für Arbeitgeber und Arbeitnehmer/Rentner eine Online-Plattform mit Funktionalitäten und Informationen an:

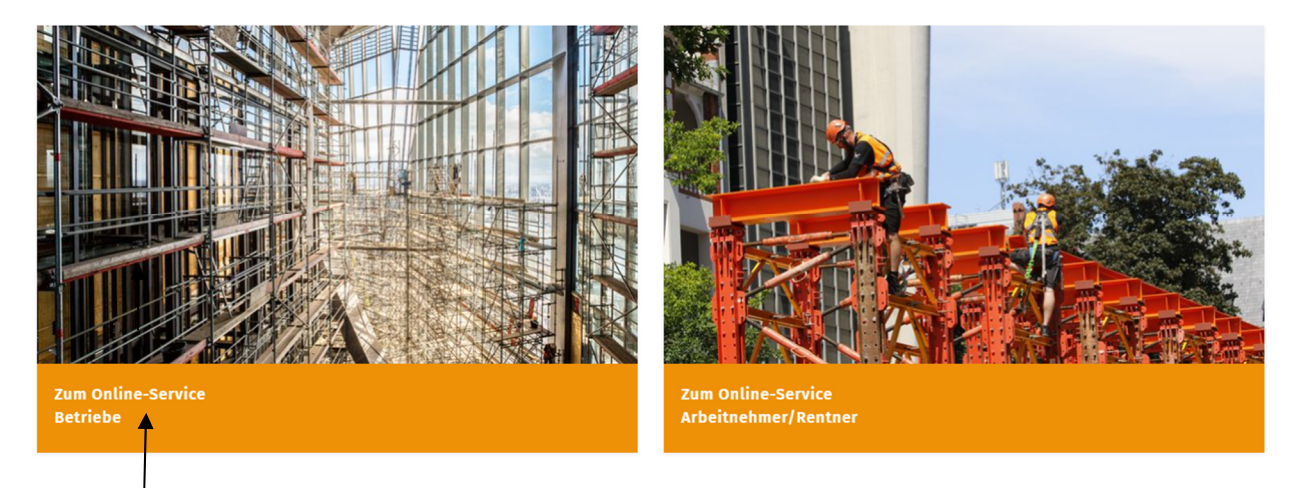

Unter **Login-Name** geben Sie Ihren Login-Namen (Betriebskennnummer plus persönliche Zugangskennung) und unter **Kennwort** Ihr persönliches Kennwort ein.

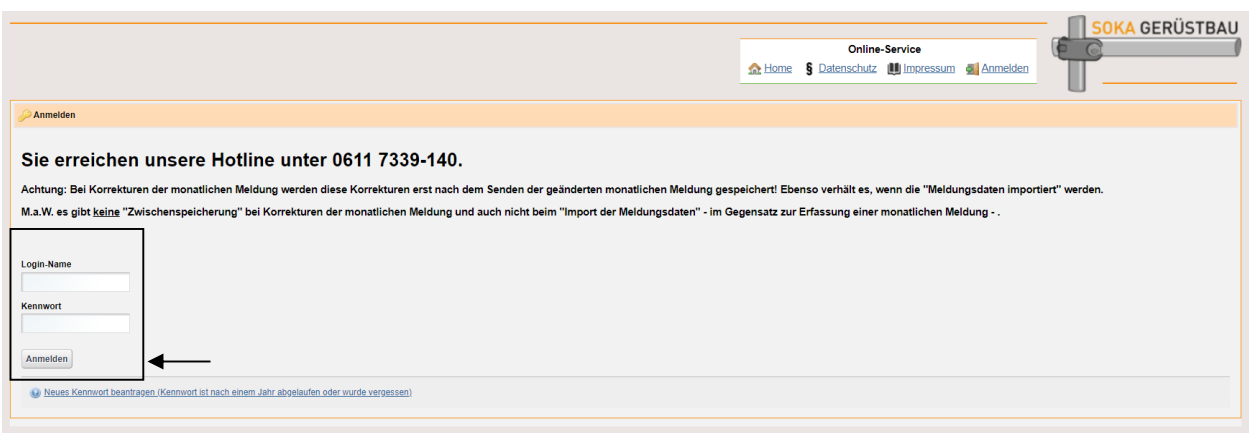

Durch Klick auf den Button **Anmelden** gelangen Sie in die Online-Anwendung.

In dieser Dialogseite sehen Sie die Funktionen, die Ihnen aktuell im Online-Bereich zur Verfügung stehen.

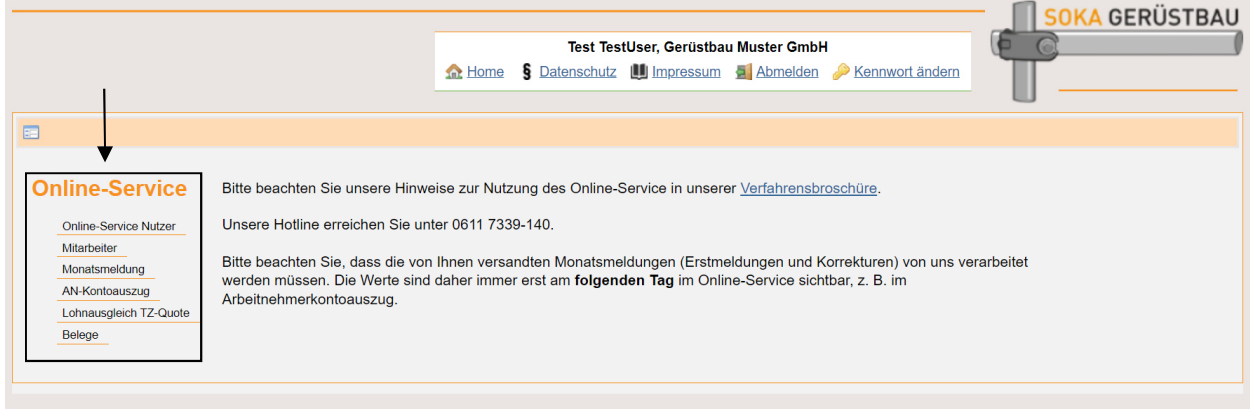

### **6.2 Online-Service Nutzer**

Hier finden Sie eine Übersicht der Personen in Ihrem Betrieb, die für die Nutzung des Online-Services berechtigt sind bzw. waren.

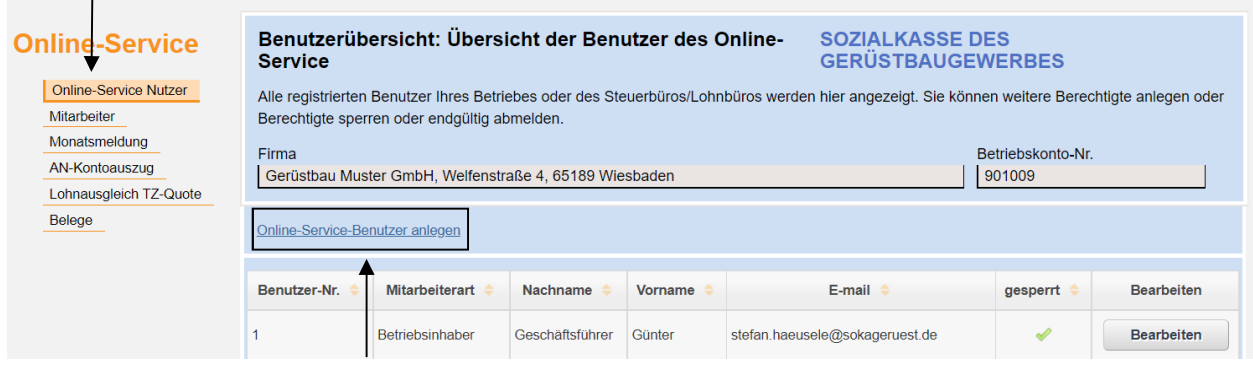

### **Neue Nutzer anlegen**

Über **Online-Service-Benutzer anlegen** können Sie weitere Mitarbeiter Ihres Betriebes berechtigen.

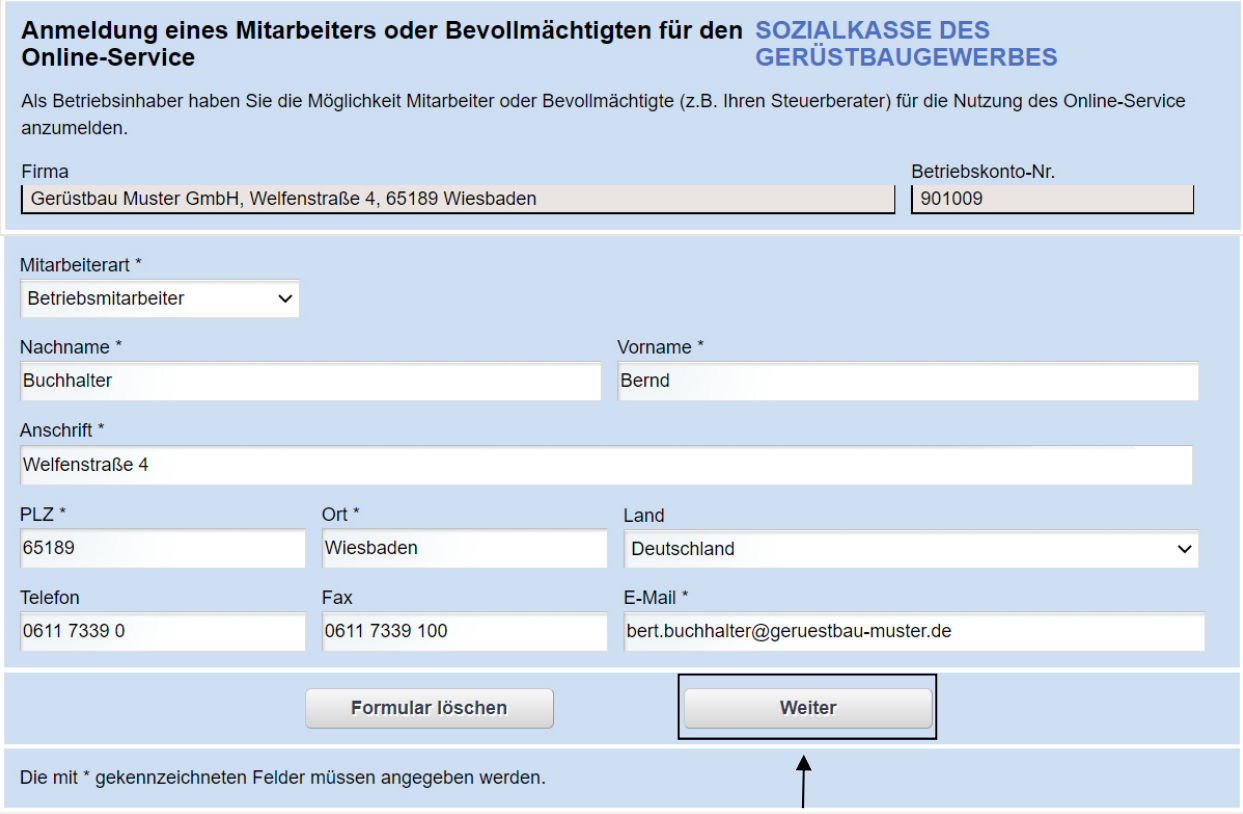

Nach Eingabe der Daten (\* sind Pflichtfelder) gelangen Sie durch Klick auf den Button **Weiter**  auf folgendes Bild:

#### Anmeldung eines Mitarbeiters oder Bevollmächtigten für den SOZIALKASSE DES **Online-Service GERÜSTBAUGEWERBES**

Als Betriebsinhaber haben Sie die Möglichkeit Mitarbeiter oder Bevollmächtigte (z.B. Ihren Steuerberater) für die Nutzung des Online-Service anzumelden.

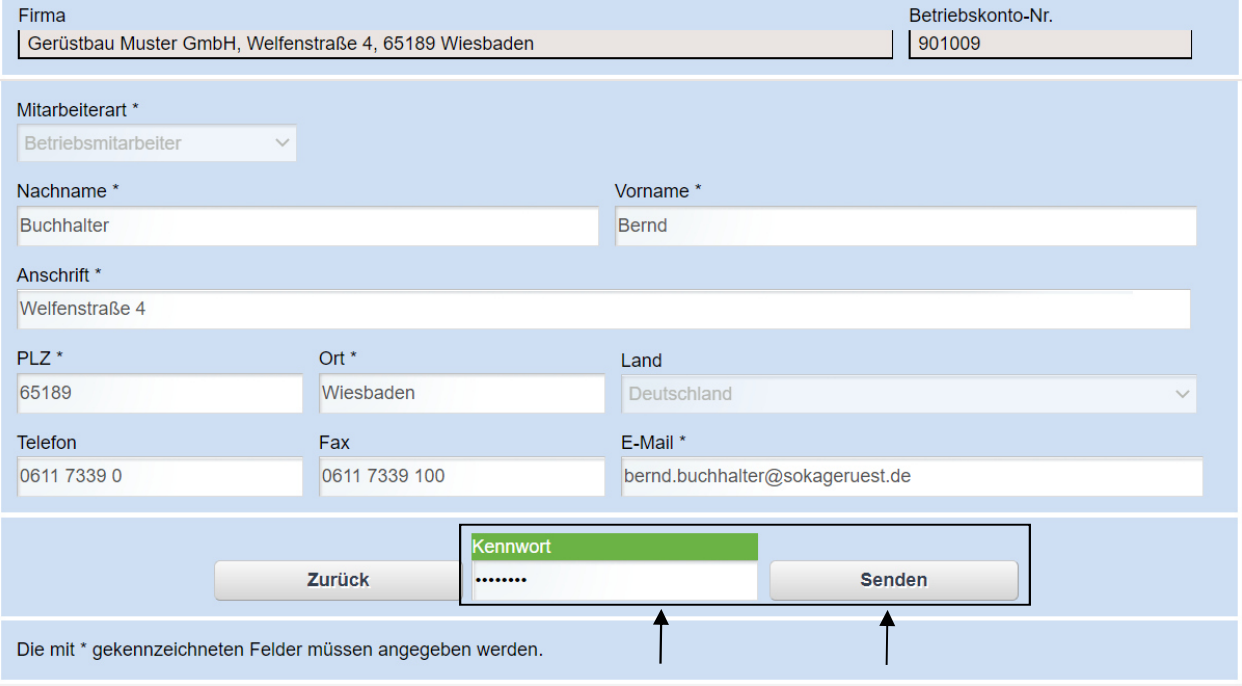

Nach Eingabe Ihres **Kennwortes** und **Senden** wird der Bevollmächtigte oder der Mitarbeiter an die SOKA GERÜSTBAU gemeldet.

Die vom Betriebsinhaber berechtigte Person erhält nun unter der angegebenen E-Mail-Adresse eine E-Mail. Die Gültigkeit der E-Mail-Adresse ist zunächst durch Anklicken des Links zu bestätigen.

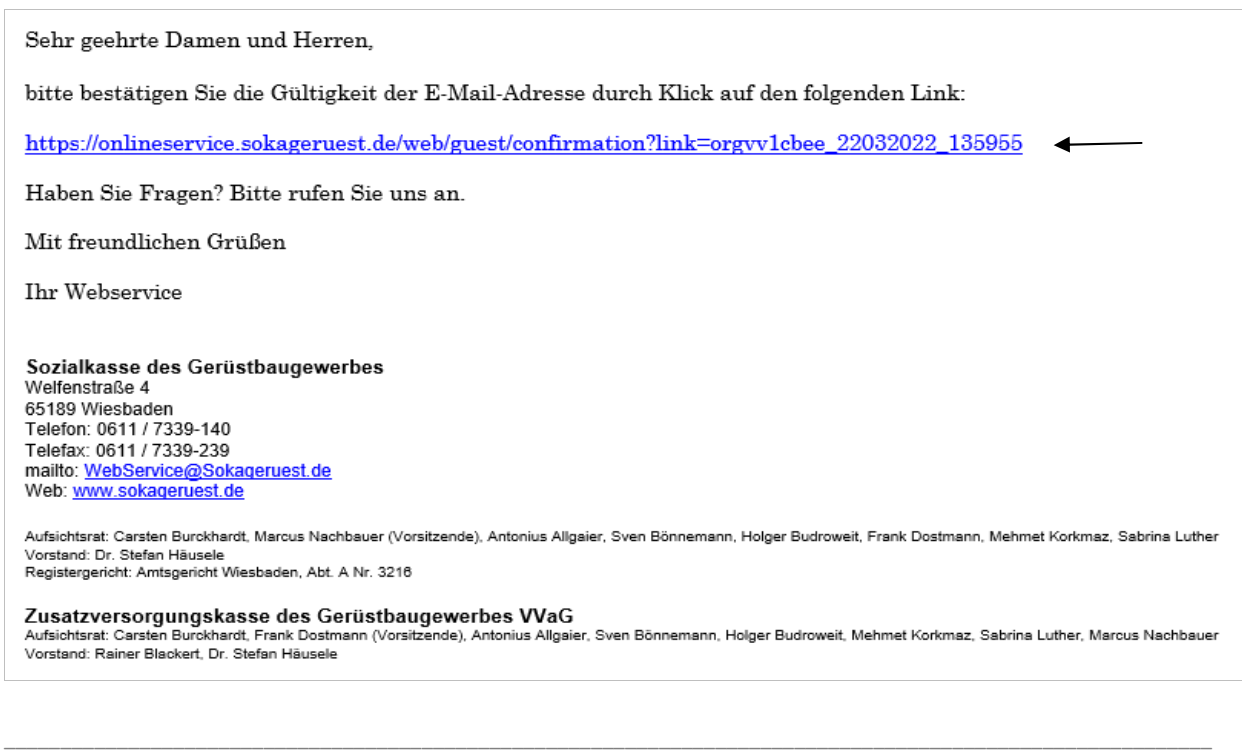

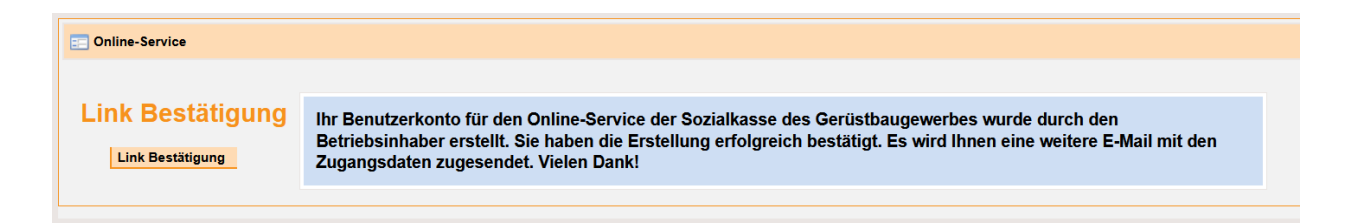

Nach der Bestätigung erhält der Benutzer seine Benutzerkennung und ein initiales Kennwort mit einer weiteren E-Mail zugesandt. Das Kennwort ist bei der erstmaligen Anmeldung von der berechtigten Person zu ändern (siehe Punkt 3).

### **Bestehende Nutzer aktivieren / deaktivieren oder löschen**

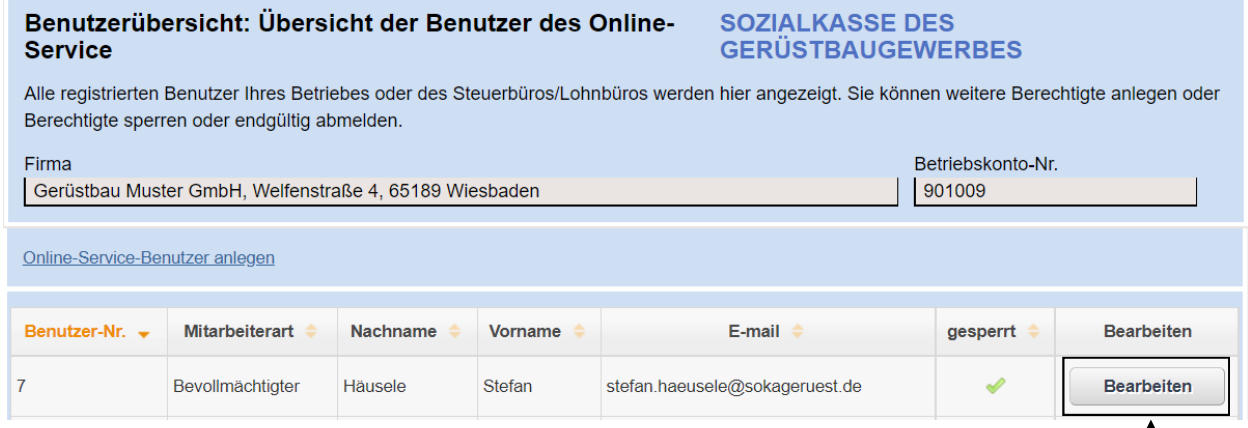

Aus der Liste mit den einzelnen Benutzern gelangen Sie mit **Bearbeiten** in folgenden Dialog:

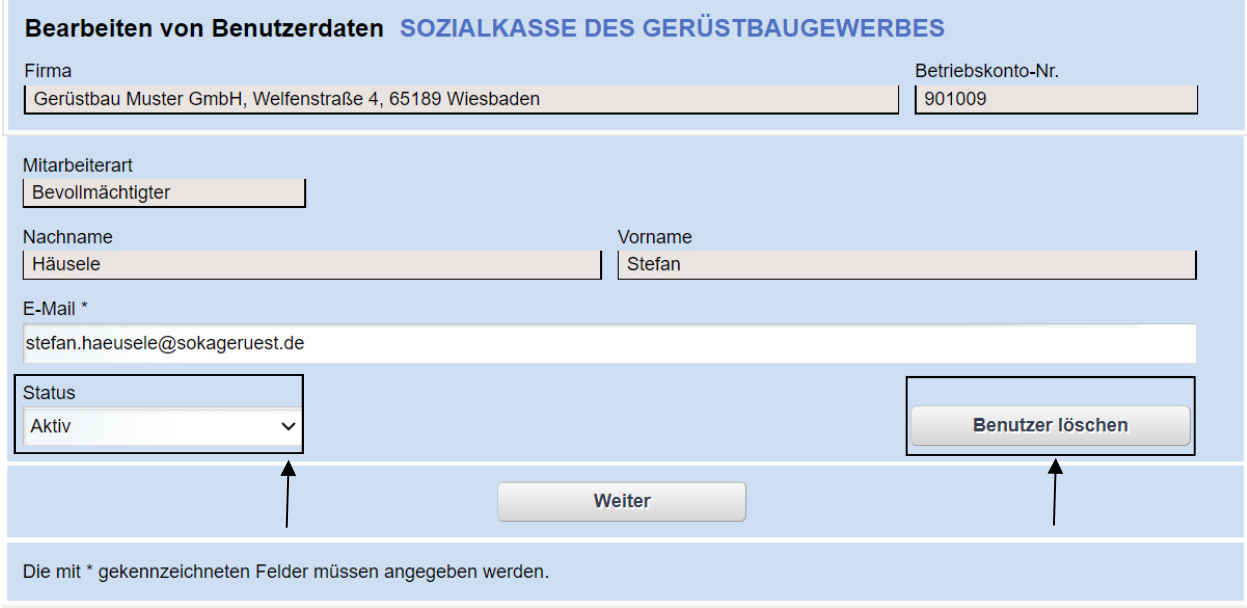

Mit dem Verändern des **Status Aktiv / Inaktiv** können Sie die Berechtigung eines Mitarbeiters zurücksetzen, ohne diesen endgültig zu löschen. Mit **Benutzer löschen** wird ein berechtigter Mitarbeiter komplett als Online-Nutzer gestrichen.